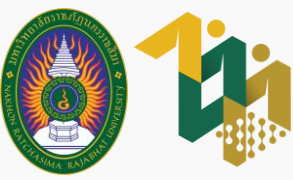

**ส ำหรับนักศึกษำผู้กู้ยืมกองทุนเงินให้กู้ยืมเพื่อกำรศึกษำ (เฉพำะผู้กู้ยืมรำยใหม่และรำยเก่ำย้ำยสถำนศึกษำ)**

เข้าไปที่เว็บไซต์งานทุ  $\overline{\phantom{a}}$ <u>เ</u>ข้าไปที่เว็บไซต์งานทุนและแนะแนว<br>เข้าเว็บไซต์งานทนและแนะแนว<br>จากนั้นเลื

# vunou แจ้งความประสงค์กู้ยืม พ่านระบบบริการงานทุนและแนะแนว

## **ภำคกำรศึกษำที่ 1 ปีกำรศึกษำ 2566**

dsg.nrru.ac.th

เข้าเว็บไซต์งานทุนและแนะแนว จากนั้นเลือก ระบบบริการงานทุนและแนะแนว

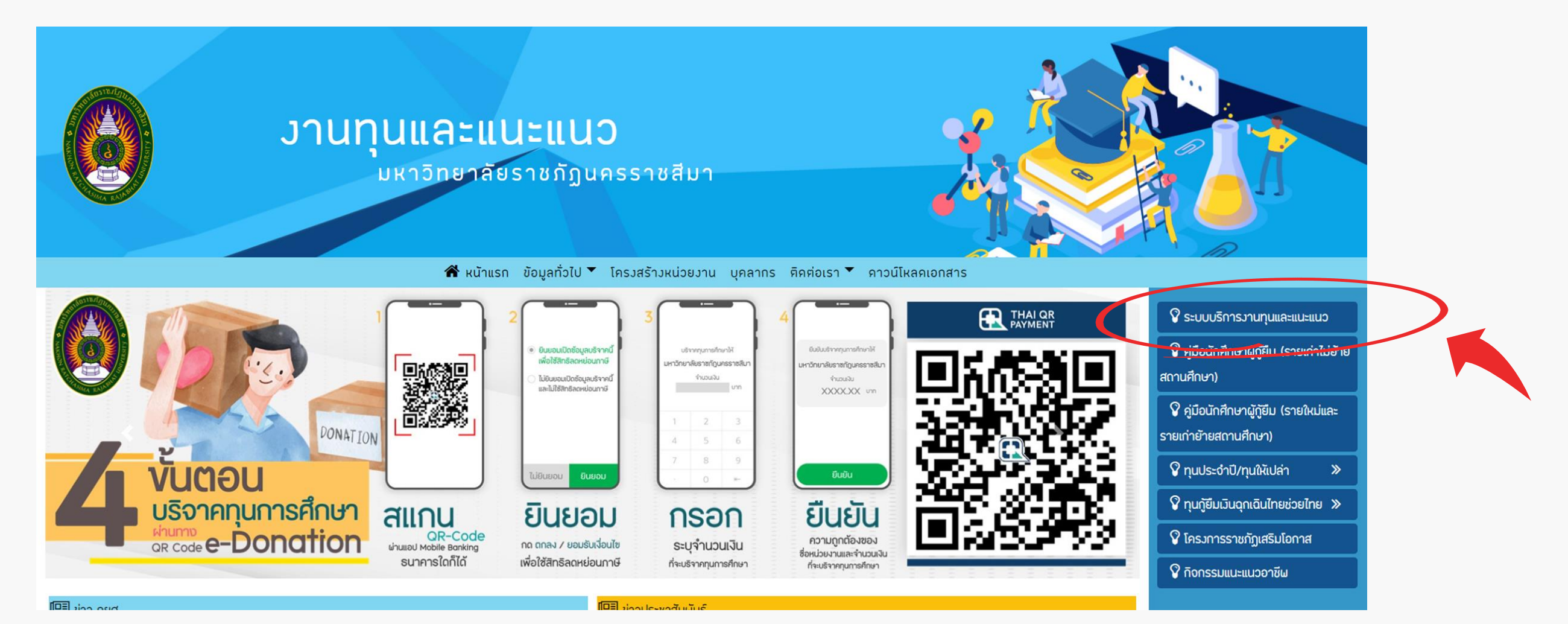

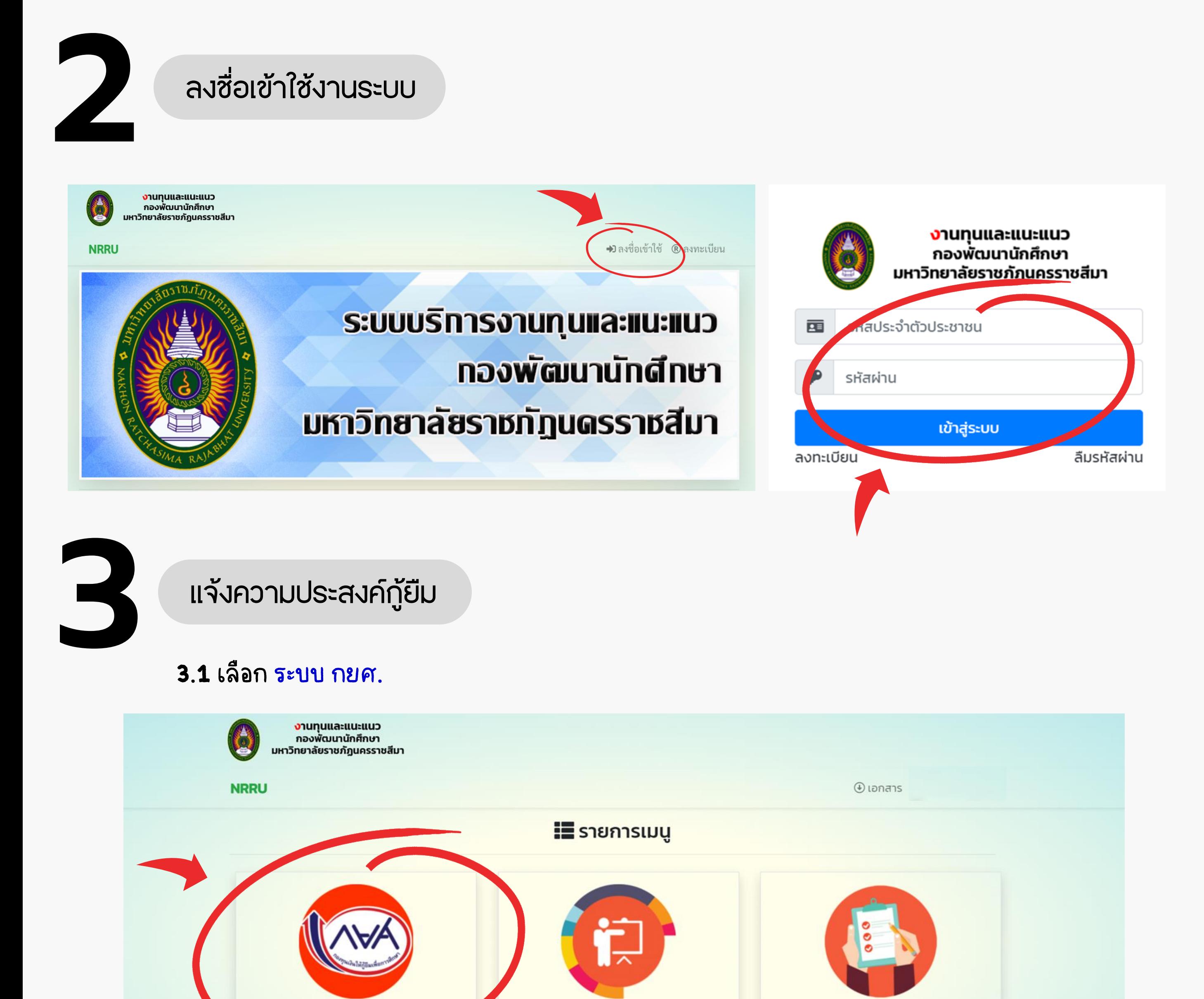

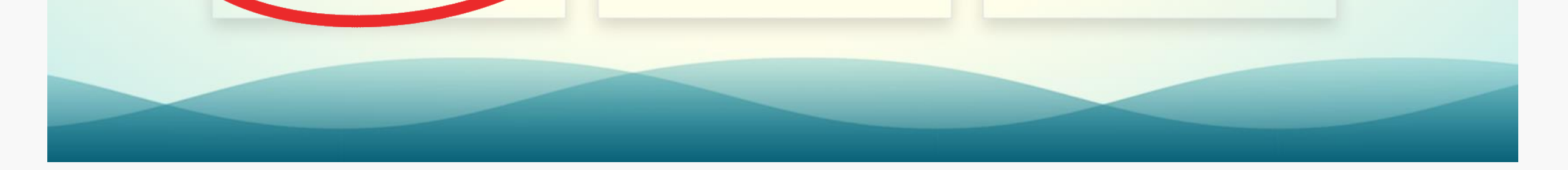

ระบบการฝึกอบรม

ประเมินเว็ปไซน์

#### 3.2 เลือก แจ้งความประสงค์

**SEUU กยศ.** 

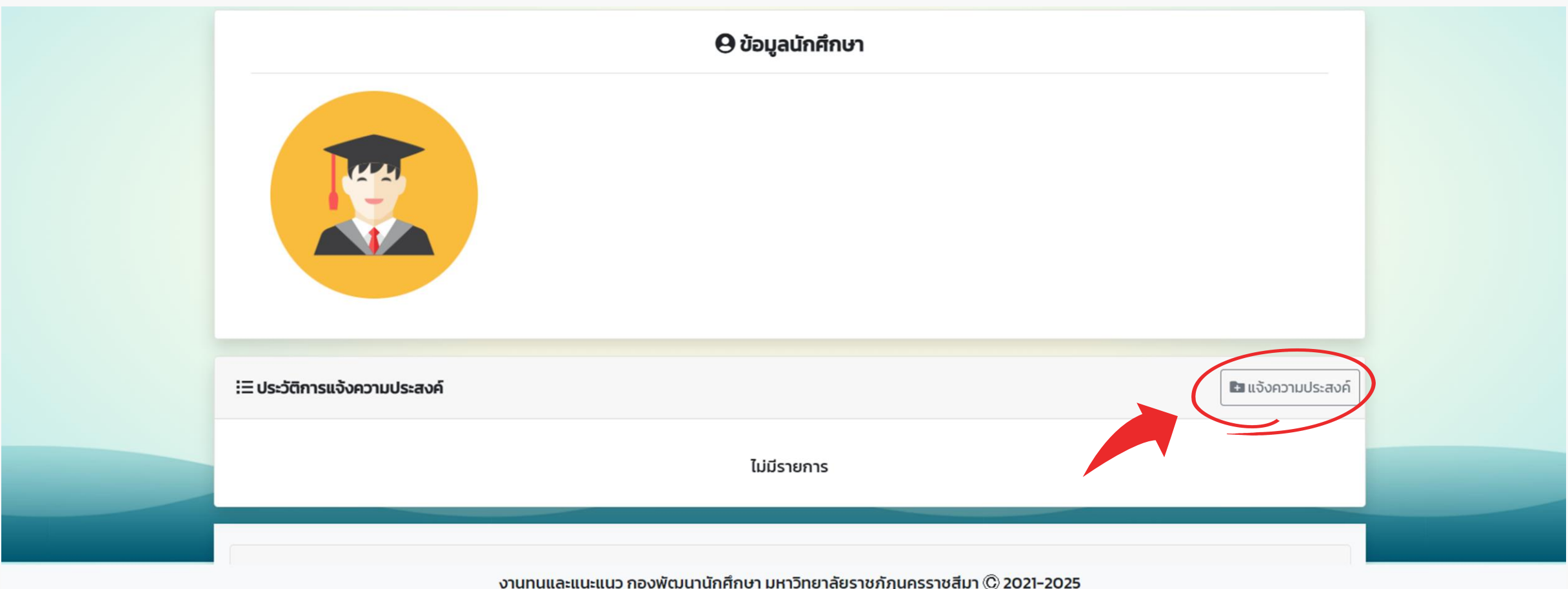

งานทุนและแนะแนว กองพัฒนานักศึกษา มหาวิทยาลัยราชภัฏนครราชสีมา © 2021-2025

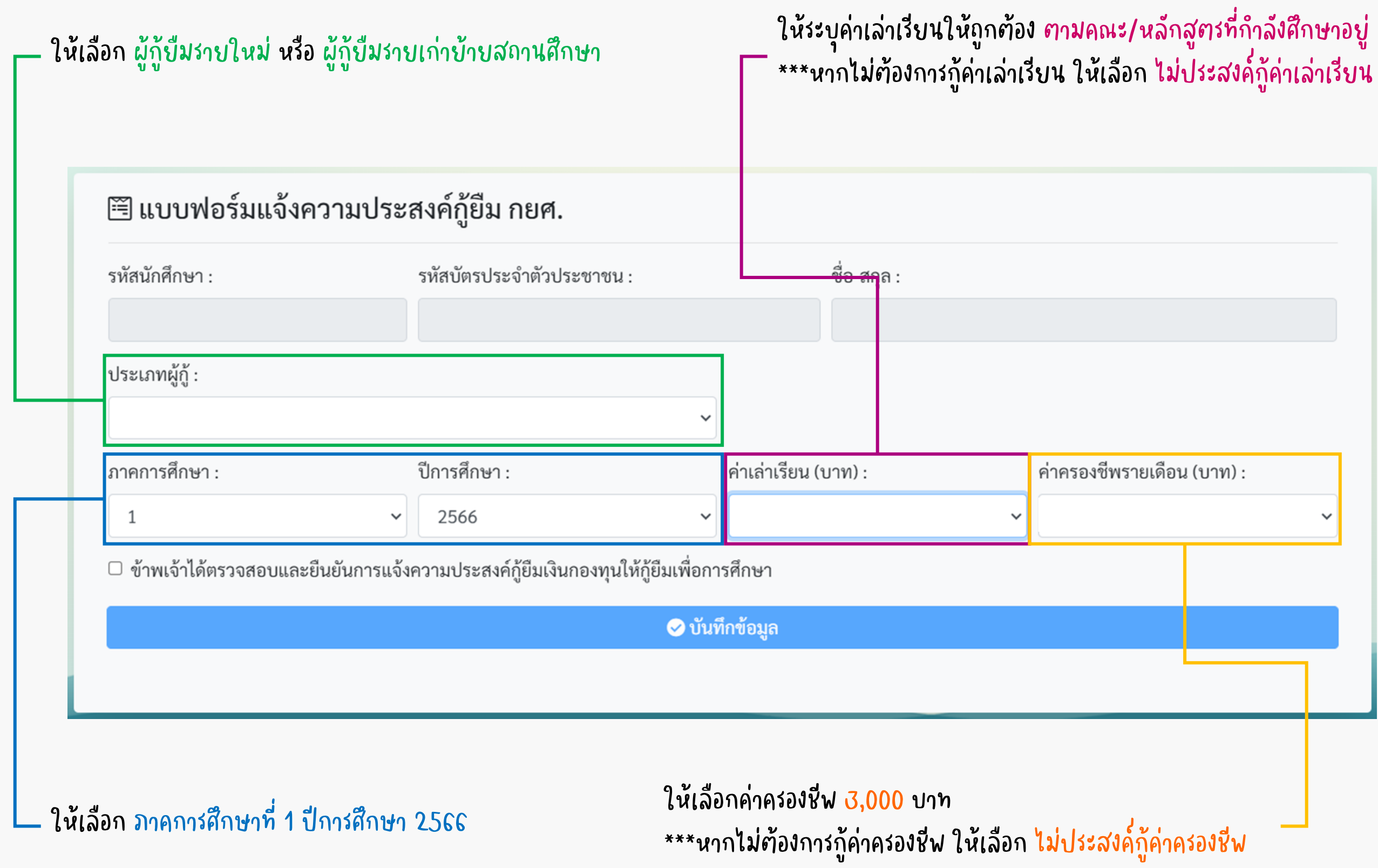

# ค่าเล่าเรียน (ค่าธรรมเนียมการศึกษา/ค่าบำรุงการศึกษา) ภาคการศึกษาที่ 1 ปีการศึกษา 2566

\*\*\* ยกเว้นสาขาวิชาดังต่อไปนี้

- สถาปัตยกรรม 17,000 บาท

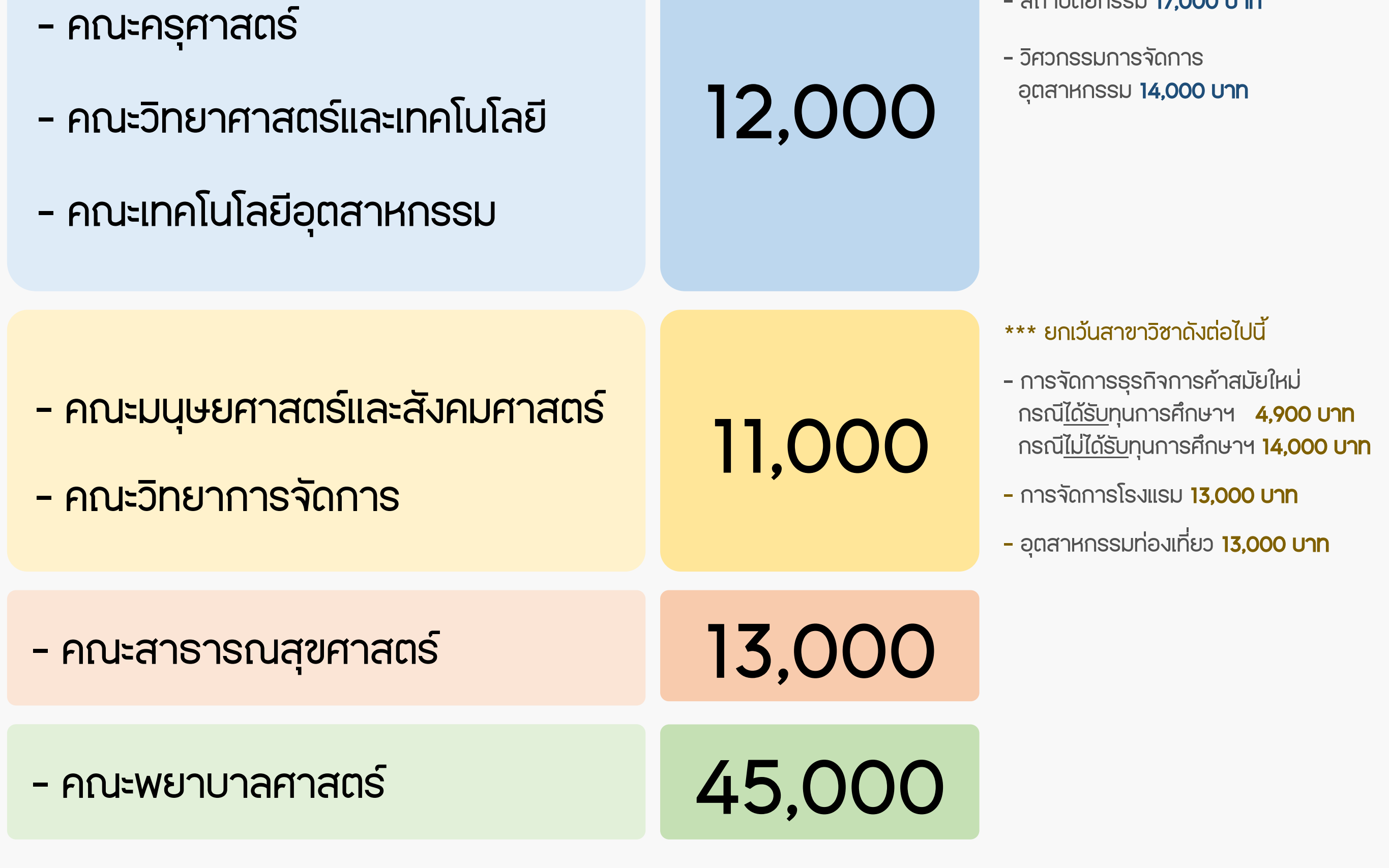

**4** บันทึกข้อมูล

### เราได้รับข้อมูลของคุณแล้ว

โปรดติดตามประกาศของงานทุนและแนะแนวต่อไป

OK

4.1 เมื่อแน่ใจว่าข้อมูลถูกต้องแล้ว ให้เลือก ตรวจสอบและยืนยันข้อมูล จากนั้นกด บันทึกข้อมูล

 $\Box$  ข้าพเจ้าได้ตรวจสอบและยืนยันการแจ้งความประสงค์กู้ยืมเงินกองทุนให้กู้ยืมเพื่อการศึกษา

⊘ี บันทึกข้อมล

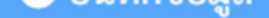

# 4.2 เลือก OK เพื่อสิ้นสุดขั้นตอน การแจ้งความประสงค์กู้ยืม

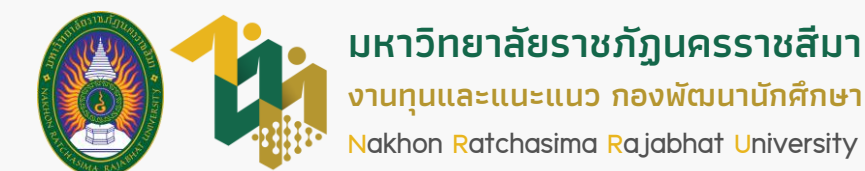

## **ภำคกำรศึกษำที่ 1 ปีกำรศึกษำ 2566**